## **CX-3 Tonewheel orgel**

#### **Gemodelleerd orgel met disselbesturing**

Gebaseerd op het baanbrekende CX-3-toetsenbord van Korg (met extra verfijningen), is de CX-3 een gedetailleerd orgelmodel met toonwiel met live disselbesturing,

Perfecte toonwiel-fasecoherentie betekent solide, krachtig klinkende akkoorden, net als het echte werk. Een keuze uit toonwieltypen, instelbare boventonen, lekkage, ruis en toetsklikmodellering zorgen voor een ongeëvenaard realisme.

Amp-modellering, Vibrato / Chorus en Rotary Speaker-effecten zijn ingebouwd. In de EX-modus kunt u extra drawbar- en percussieharmonischen introduceren, voor nieuwe timbres die niet beschikbaar zijn op traditionele orgels.

## **STR-1 tokkel**

## **Fysieke modellen, van echt tot fantastisch**

Fysica heeft ons lasers, mobiele telefoons, elektrische auto's gebracht - en nu de STR-1. Hoe zou het klinken om harmonieën te spelen op een metalen bar die door een piano wordt "geplukt", of om in een gitaarsnaar te zingen? Speel met de STR-1 n ontdek. Naast unieke, experimentele timbres, is de STR-1 geweldig voor traditionele instrumenten van gitaren, bassen, harpen en wereld / etnische geluiden tot clavinets, klavecimbels, klokken en elektrische piano's.

U kunt ook samples en live audio-invoer verwerken via het fysieke model, inclusief audio-feedback van een van de KRONOS-effecten.

#### **AL-1 Synthesizer voor analoge modellering**

#### **Moderne virtuele analoge synth**

De AL-1 is onze moderne virtuele analoge synth met vele functies. De gepatenteerde oscillators met ultralage aliasing (met een totaal andere technologie dan de HD-1) bootsen alle kracht en glorie van echte analoge synthese na - zonder de artefacten die minder goede instrumenten kunnen plagen. Met morphing-golfvormen kunt u de oscillatorvormen in realtime wijzigen. Met resonantie-modellering kunt u kiezen tussen klassieke filtergeluiden en met de buitengewoon flexibele MultiFilter kunt u uw eigen hybride filtervormen maken. Harde synchronisatie, analoge FM, drive, low-boost en ringmodulatie bieden veel toonverdraaiend vermogen.

## **MS-20EX**

#### **Patchpanel synth met unieke, agressieve toon**

Een dramatische uitbreiding van de klassieke MS-20 analoge synth van Korg, de MS-20EX brengt modulaire patchkabels binnen handbereik. Moduleer filters met audiosnelheidoscillatoren; zet audio-ingangen om in besturingssignalen; bedien alle originele knoppen met mod-bronnen, inclusief extra enveloppen, LFO's en realtime controllers.

Het is de droom van een tweaker, maar zelfs zonder het patchpaneel zou de MS-20EX golven maken met zijn unieke, agressieve toon - grotendeels te danken aan zijn ongebruikelijke filters, die volledig verschillen van die in de AL-1 of de PolysixEX .

## **PolysixEX**

#### **Rijk klinkend, veelzijdig en gemakkelijk te gebruiken synth**

Met zijn zelf-oscillerende vierpolige filter, soepele analoge oscillator en sub-oscillator en rijke, ingebouwde refrein- en ensemble-effecten, bewijst de PolysixEX dat je niet chique hoeft te zijn om geweldig te zijn.

Gebaseerd op de klassieke Korg Polysix analoge synth, is het timbre duidelijk anders dan de AL-1 en de MS-20EX, maar daar zijn we niet gebleven; we hebben modulatie toegevoegd van elke bediening op het voorpaneel, voor een wereld van geluiden die onmogelijk is op het origineel.

Het is ook zeer geschikt voor praktische bediening met Tone Adjust, met een knop, schuifregelaar of schakelaar voor bijna alle originele Polysix-bedieningselementen. Als bonus is hij ook in staat tot extreem hoge polyfonie - tot 180 stemmen!

## **MOD-7 Waveshaping VPM-synthesizer**

## **Patchpaneel VPM / waveshaping / PCM-processor**

ombineer Variable Phase Modulation (VPM), waveshaping, ringmodulatie, samples en subtractieve synthese met een modulair patch-paneelsysteem, en je hebt de MOD-7. Uitzonderlijk veelzijdig, het biedt alles van klassieke FM-toetsenborden, bellen en bassen (inclusief de mogelijkheid om geluiden van vintage DX-synths te importeren) tot ritmische soundscapes en sprankelende, epische pads. Dankzij de enorme mogelijkheden voor sample-mangling, met ongelooflijke flexibiliteit en kracht, kunt u ongelooflijk rijke verwerkingsomgevingen creëren: combineer meerdere stadia van filteren, waveshaping en ringmodulatie, gebruik zelfs monsters als FM-modulators, allemaal samen gepatcht zoals u wilt.

## **Vectorsynthese gebruiken**

Met Vectorsynthese kunt u de programma- en effectparameters besturen door de vectorjoystick te verplaatsen, de programmeerbare vectorenvelop te gebruiken of door de combinatie van beide.

## **Wat betekent Vector?**

Modulatie werkt in het algemeen door een enkele besturing te verplaatsen. als een schuif, in een rechte lijn. Aan het ene uiteinde van de besturing is de modulatie op zijn minimum; aan de andere kant is het maximaal.

Vectorsynthese is een beetje anders. Het werkt door rond een punt op een tweedimensionaal vlak te bewegen, zowel van links naar rechts als van boven naar beneden.

Je kunt denken dat dit punt zich op twee verschillende lijnen tegelijk bevindt: een lijn van links naar rechts (de X-as) en een lijn van boven naar beneden (de Y-as).

Met andere woorden, in plaats van slechts één waarde (zoals een schuifregelaar), heeft elk Vector-punt twee waarden: één voor X en één voor Y. Zie de onderstaande afbeelding voor een voorbeeld.

Vectorpunt- en X- en Y-aswaarden

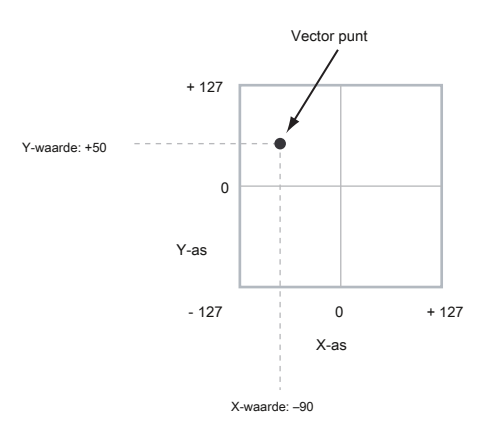

Naast het direct verplaatsen van het punt met de Vector-joystick, kunt u ook de Vector-envelop gebruiken om zijn positie automatisch in de loop van de tijd te verplaatsen, zoals hieronder wordt getoond.

## Vectorenvelop die het Vectorpunt verplaatsen

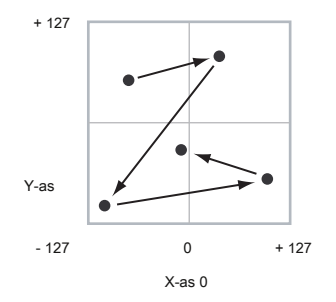

### **Vectorjoystick en vectorenvelop**

U kunt het vectorpunt verplaatsen met de combinatie van de vectorjoystick en de vectorenvelop. De twee werken samen, hoewel u ze niet beide tegelijkertijd hoeft te gebruiken.

Wanneer de Vector-joystick zich in de middelste positie bevindt, heeft de Vector Envelope volledige controle over de positie van het punt. Evenzo, wanneer de Vector Envelope in het midden is, heeft de Vector Joystick volledige controle. Wanneer de vectorenvelop in gebruik is, verplaatst de vectorjoystick de positie tot halverwege elke as. Als de envelop bijvoorbeeld helemaal rechts van de X-as is en de joystick helemaal links, staat de feitelijke vectorpositie in het midden van de X-as.

Tip: Om de Vector-joystick snel terug te zetten naar de middelste waarde, houdt u het voorpaneel ingedrukt **Controle reset** en beweeg de joystick.

## **Vectorvolumeregeling en CC-regeling**

De Vector doet twee belangrijke dingen: hij kan het relatieve volume van de twee Oscillators in de programmeermodus regelen (of van maximaal 16 programma's tegelijk in de combimodus), en hij kan CC's genereren voor het besturen van programma- en effectparameters.

## **Vector en MIDI**

De Vector-functies werken op twee verschillende manieren met MIDI samen: via de Vector-joystick en via de Vector CC-besturing. De **Vector Joystick** verzendt en ontvangt twee MIDI-controllers: één voor de X-as en de andere voor de Y-as. In de Globale modus kunt u deze toewijzen aan alle MIDI CC-nummers die u maar wilt. De standaardwaarden zijn CC # 118 voor de X-as en CC # 119 voor de Y-as. De Vector-joystick en zijn CC's controle de Vector-positie, in combinatie met de Vector-EG. De **Vector CC-besturing,** aan de andere kant is gegenereerd door

de Vector-positie. Normaal gesproken heeft dit alleen invloed op interne geluiden en effecten. Als u wilt, kunt u echter ook een Global-parameter inschakelen om deze gegenereerde CC's naar externe MIDI-apparaten te verzenden.

Zie "1–5: Vectorregeling" op pagina 51 van de Parameterhandleiding voor meer informatie over Vectorsynthese.

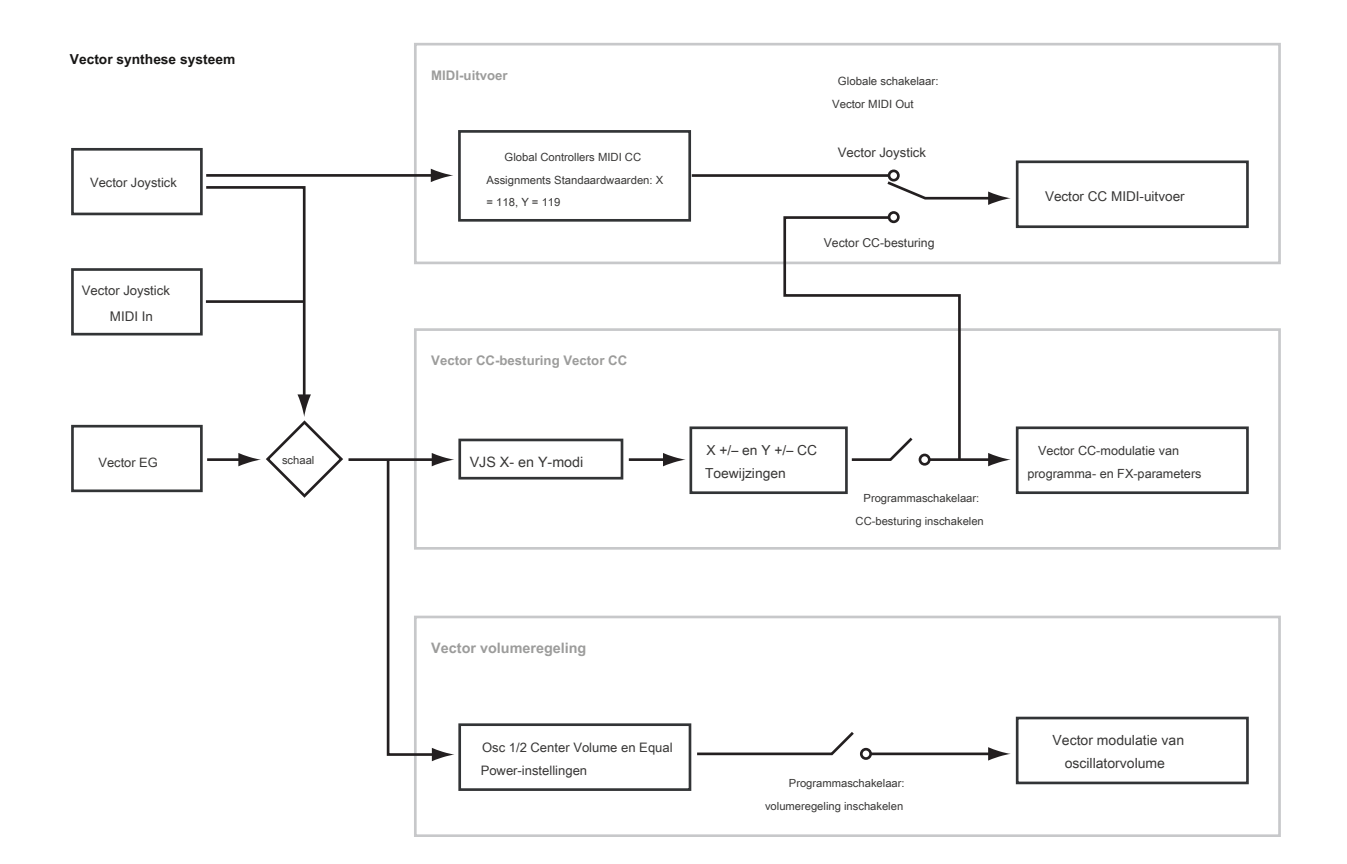

## **Effecten**

Effecten worden behandeld in hun eigen gedeelte van de handleidingen, dus we zullen hier niet te veel op details ingaan. Zie onderstaande kruisverwijzingen voor meer informatie.

## **Effecten invoegen**

Met Insert-effecten kunt u afzonderlijke oscillators of het hele programma in serie tot 12 effecten verzenden. U kunt elk type effect gebruiken, van vervormingen en compressoren tot refreinen en nagalm. De invoegeffecten kunnen naar de hoofduitgangen of naar een van de afzonderlijke uitgangen worden gerouteerd. Zie "Effecten invoegen" op pagina 222 voor meer informatie.

## **Master-effecten**

Er zijn twee Master-effecten, die toegankelijk zijn via Sends 1 en 2. Deze zijn het meest geschikt voor effecten zoals reverbs en vertragingen, maar u kunt ze met elk type effect gebruiken.

Zie "Master-effecten" op pagina 223 voor meer informatie.

### **Totaal aantal effecten**

De twee totale effecten zijn gewijd aan het verwerken van de belangrijkste L / R-uitgangen. Ze zijn bij uitstek geschikt voor algehele mixeffecten, zoals compressie, limiet en EQ, maar net als bij de andere effectsecties kunt u elk type effect gebruiken dat u wilt. Zie "Programma P9: Master / Totaal effect" op pagina 149 van de Parametergids voor meer informatie.

## **Automatisch een programma importeren in de sequencermodus**

De functie Auto Song Setup kopieert het huidige programma of de combinatie naar een song en zet de KRONOS vervolgens in de gereed-voor-opname modus.

Als inspiratie voor een zin of nummer je opvalt tijdens het spelen, kun je deze functie gebruiken om direct met opnemen te beginnen. Om dit te doen:

## **1. Houd de ENTER-toets ingedrukt en druk op de SEQUENCER REC / WRITE-toets.**

Het dialoogvenster Setup to Record wordt geopend en vraagt: "Weet u het zeker?"

## **2. Druk op OK.**

U gaat automatisch naar de Sequencer-modus en bevindt zich in de staat gereed voor opna

**3. Druk op de START / STOP-toets om de sequencer te starten en met opnemen te beginnen.** 

# **Combinaties spelen en bewerken**

# **Combinaties spelen**

#### **Wat is een combinatie?**

Combinaties, of kortweg "Combis", laten u maximaal 16 programma's tegelijkertijd splitsen en opsplitsen.

Een Combi bestaat uit 16 Timbres. Elk timbre heeft een programma, samen met parameters voor toets- en snelheidszones, mixerinstellingen, MIDI-kanaal en controllerfiltering, enzovoort.

Net als bij Programma's heeft elke Combi 12 Insert-effecten, 2 Master-effecten en 2 Total-effecten, voor het vormen en transformeren van de geluiden van de afzonderlijke timbres. Ten slotte kan Combis 4 KARMA-modules tegelijk gebruiken voor complexe en gelaagde gegenereerde effecten.

# **Combinaties selecteren**

Er zijn verschillende manieren om Combinaties te selecteren. Elk is handig op een andere manier:

- Met behulp van de knoppen op het voorpaneel, de waardeschuifregelaar en de waardeknop kunt u snel combinaties selecteren via fysieke bedieningselementen
- Door op bank en nummer te selecteren (via het touchscreen) kunt u door alle combinaties in het geheugen bladeren om de gewenste te vinden
- Als u selecteert op combinatiecategorie (via het aanraakscherm), kunt u combinaties filteren op geluidstype, zoals piano's of drums
- Met Zoeken (via het vergrootglaspictogram op het scherm) kunt u combinaties zoeken op naam
- Met behulp van een voetschakelaar kunt u combinaties veranderen, zelfs terwijl beide handen bezig zijn met spelen op het toetsenbord - handig voor live applicaties
- Met MIDI-programmawijzigingsberichten kunt u combinaties op afstand selecteren, van een MIDI-sequencer of een externe MIDI-controller

#### **Lijsten instellen**

Combinaties kunnen ook worden geselecteerd in Set Lists, samen met Programma's en Songs. Zie "Lijsten instellen" op pagina 127 voor meer informatie.

## **Overzicht: combinatiebanken**

KRONOS wordt vanuit de fabriek geleverd met honderden in de fabriek geprogrammeerde combinaties. U kunt uw eigen originele combinaties maken door deze in de fabriek ingestelde combinaties te bewerken, of door een combinatie te initialiseren en "helemaal opnieuw" te beginnen.

U kunt 1792-combinaties gebruiken om door u gemaakte geluiden op te slaan of om optionele geluidsbibliotheken toe te voegen. Deze combinaties zijn georganiseerd in 14 banken van elk 128 combinaties, zoals hieronder beschreven. U kunt ook veel meer combinaties opslaan op de interne schijf of op externe USB 2.0-apparaten.

Raadpleeg de lijst met voicenamen voor meer informatie over de fabriekscombinaties.

#### Gecombineerde bankinhoud

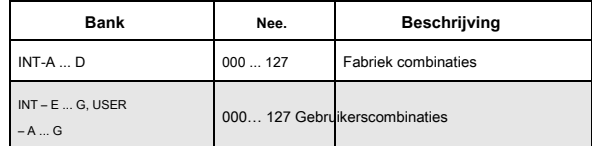

### **Selecteren met de knoppen op het voorpaneel**

### **1. Controleer of de COMBI-knop brandt.**

Dit betekent dat u zich in de Combinatiemodus bevindt, waarin u Combinaties kunt selecteren en bewerken. Als de knop niet brandt, drukt u er nu op; het licht op en de hoofdpagina voor gecombineerd spelen verschijnt.

#### **2. Ga naar de hoofdpagina Combination Play.**

De hoofdafspeelpagina toont het geselecteerde programma, status, pan en volume voor timbres 1-16.

## **3. Zorg ervoor dat de combinatienaam is geselecteerd.**

Als het niet is geselecteerd, gaat u naar de combinatie P0: afspeelpagina en raakt u de naam van de combinatie aan, zodat deze wordt gemarkeerd.

- **4. Gebruik de VALUE controllers om het combinatie nummer te selecteren dat u wilt spelen.**
- U kunt de volgende methoden gebruiken om een combinatie te selecteren.

## • Draai de **Waarde** wijzerplaat.

• Druk op de Inc  $\Lambda$  of dec  $\Lambda$  toetsen.

- Gebruik het numerieke toetsenblok [0] [9] om het nummer op te geven en druk op **ENTER** sleutel.
- **5. Druk op een BANK-knop (INT of USER AG) om van bank te wisselen.**

Wanneer u een andere bank selecteert, licht de LED van de knop op en verschijnt de geselecteerde bank linksboven op het LCD-scherm.

Als u bijvoorbeeld bank INT-B wilt selecteren, drukt u op de knop IB in de bovenste rij Bankknoppen. De IB-knop licht op en de naam INT-B verschijnt links bovenaan het LCD-scherm.

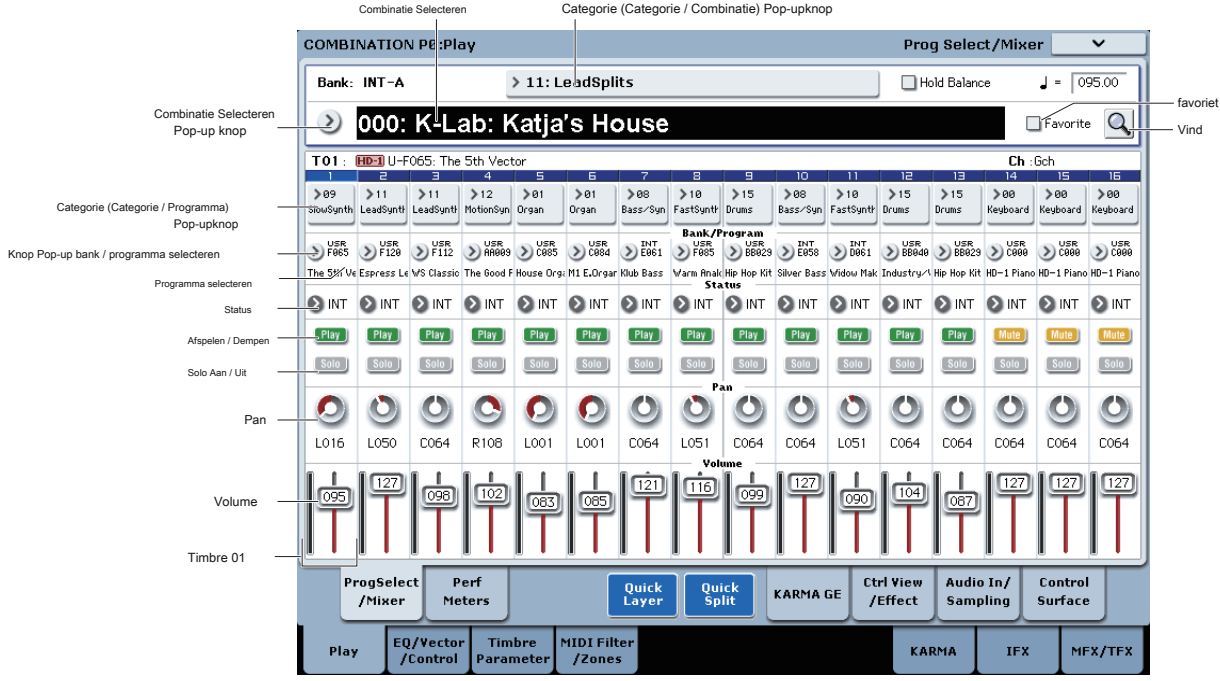

## **Selecteren op bank en nummer**

U kunt Combinaties selecteren in een lijst die is georganiseerd door Combinatiebank.

## **1. Druk op de Combination Select pop-upknop.**

Het dialoogvenster Bank / combinatie selecteren verschijnt.

Menu Bank / combinatie selecteren:

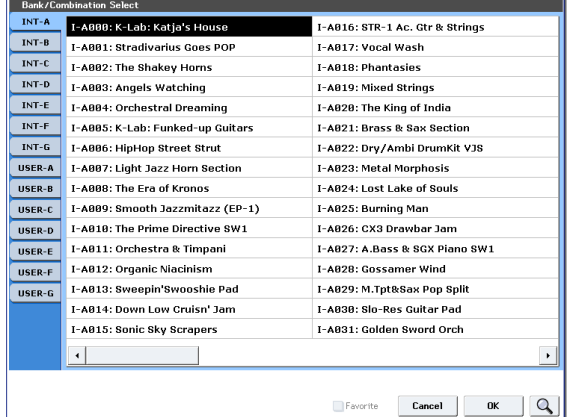

In deze illustratie is bank INT – A geselecteerd. De lijst aan de rechterkant toont de combinaties in die bank.

**2. Druk op de tabs aan de linkerkant van het scherm om een bank te selecteren.**

- **3. Druk op een van de namen in de lijst om een combinatie te selecteren.**
- De geselecteerde combinatie wordt gemarkeerd en het toetsenbord schakelt onmiddellijk over naar het nieuwe geluid.
- **4. Speel desgewenst een paar noten om de nieuwe combinatie te horen.**

U kunt de nieuwe combinatie spelen terwijl het menu nog steeds wordt weergegeven, zonder op OK te drukken.

**5. Als u tevreden bent met de geselecteerde combinatie, drukt u op de knop OK om het pop-upmenu te sluiten.**

Als u op de knop Annuleren drukt, wordt de selectie die u hier maakte genegeerd en keert u terug naar de combinatie die was geselecteerd voordat u het menu opende.

## **Selecteren op categorie**

U kunt combinaties binnen een categorie selecteren, zoals keyboard, orgel, bas en drums. Bij verzending vanuit de fabriek zijn de combinaties ingedeeld in 16 categorieën, elk met verschillende subcategorieën. Er zijn ook nog 2 categorieën, aanvankelijk Gebruiker 16 en Gebruiker 17 genoemd, die u naar wens kunt gebruiken en hernoemen.

#### **1. Druk op de pop-upknop Categorie.**

Het dialoogvenster Categorie / Combinatie selecteren verschijnt.

Categorie / Combinatie Selecteer menu

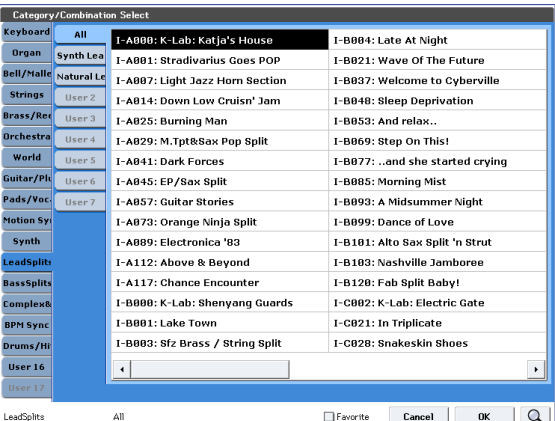

In de bovenstaande afbeelding is de categorie Toetsenbord geselecteerd. De lijst aan de rechterkant toont de combinaties die tot die categorie behoren.

## **2. Druk op de tabs aan de linkerkant van het scherm om een andere categorie te selecteren.**

De naam van de geselecteerde categorie wordt volledig linksonder in het display weergegeven.

**3. Richt u desgewenst op een meer specifieke groep geluiden door een subcategorie te selecteren in de tweede kolom met tabbladen.**

De volledige naam van de subcategorie verschijnt ook linksonder in het scherm.

**4. Druk op een van de combinatienamen in het midden om een combinatie te selecteren.**

De geselecteerde combinatie wordt gemarkeerd.

**5. Als u tevreden bent met de geselecteerde combinatie, drukt u op de knop OK om het pop-upmenu te sluiten.**

Als u op de knop Annuleren drukt, wordt uw selectie genegeerd en keert u terug naar de combinatie die was geselecteerd toen u het pop-upmenu opende.

## **De zoekfunctie gebruiken**

In de rechterbovenhoek van de Combinaties P0: afspeelpagina ziet u een knop gemarkeerd met een vergrootglas. Als u op deze knop drukt, wordt het dialoogvenster Zoeken geopend. U kunt Zoeken gebruiken om combinaties op naam te zoeken. Zie "De zoekfunctie gebruiken" op pagina 33 voor meer informatie.

## **Het gebruik van het selectievakje Favorieten**

De pop-ups Bank en Category select bevatten beide een **Favoriete** selectievakje onder aan het scherm. Hiermee kunt u de lijst inkorten om alleen combinaties weer te geven die u als favorieten hebt gemarkeerd. Zie "Het selectievakje Favorieten gebruiken" op pagina 33 voor meer informatie.

## **Een voetschakelaar gebruiken om**

#### **combinaties te selecteren**

U kunt een voetschakelaar toewijzen om één voor één door combinaties te bladeren, omhoog (0, 1, 2, 3, enz.) Of omlaag (3, 2, 1 enz.). Hiermee kunt u combinaties wijzigen zonder uw handen te gebruiken - ideaal voor snelle programmawijzigingen in live-uitvoeringssituaties.

Zie "Een voetschakelaar gebruiken om programma's te selecteren" op pagina 33 voor meer informatie.

## **Combinaties selecteren via MIDI**

U kunt MIDI Program Change-berichten naar KRONOS verzenden vanaf externe MIDI-apparaten, zoals computersequencers of andere MIDI-controllers. In combinatie met MIDI Bank Select kunt u deze gebruiken om elke combinatie uit alle 14 banken te selecteren.

Zie "Combinaties selecteren" op pagina 1146 van de Parameterhandleiding voor meer informatie.

## **Controllers gebruiken om het geluid te wijzigen**

U kunt de joystick, lintcontroller, SW1, SW2, Vector Joystick, VALUE-schuifregelaar, toetsenbord, voetpedalen en schakelaars en de knoppen, schuifregelaars en schakelaars op het bedieningspaneel gebruiken om het geluid te regelen.

Voor meer informatie, zie de bijbehorende uitleg voor Programma's: "Controllers gebruiken" op pagina 35.

## **Drumtrack**

De drumtrack kan worden geïntegreerd met alle andere functies van de combinatiemodus, inclusief KARMA. Zie "De drumtrack gebruiken in de combinatiemodus" op pagina 260 voor meer informatie.

## **Eenvoudige combinatiebewerking**

## **Programma's binnen een combi wijzigen**

Het veranderen van de programma's toegewezen aan de 16 timbres is een snelle manier om het geluid van de combinatie drastisch te veranderen. Er zijn twee manieren om Programma's voor een Timbre te selecteren:

- Programma's selecteren op het voorpaneel en op het LCD-scherm, per bank of per categorie
- Programma's selecteren via MIDI-programmawijzigingsberichten Opmerking:

MIDI-programmawijzigingen werken alleen voor timbres waarvan de status is ingesteld op INT.

## **Programma's voor combitracks selecteren**

Het programma wijzigen dat is toegewezen aan een timbre:

**1. Ga naar het tabblad Prog selecteren / mixen van de afspeelpagina.**

Deze pagina toont alle 16 timbres tegelijk, inclusief hun programmatoewijzingen, volume, pan, play / mute, solo en meer.

#### **2. Raak de pop-upknop boven aan Timbre 1 aan.**

Dit is de knop Categorie selecteren. Er verschijnt een venster waarin u een programma op categorie kunt selecteren, identiek aan de vergelijkbare functie in de programmeermodus.

**3. Selecteer een programma en druk op OK.**

Het venster Category Select verdwijnt. Merk op dat het nieuwe programma nu is geselecteerd voor Timbre 1.

#### **4. Druk op de pop-upknop direct onder de knop Categorie.**

Dit is de bank / nummer-keuzeknop. Er verschijnt een venster waarin u opnieuw Programma's per bank kunt selecteren, net als het vergelijkbare venster in de programmeermodus.

#### **5. Selecteer een ander programma en druk op OK.**

Het programma in het timbre is nu gewijzigd in het programma dat u zojuist hebt geselecteerd. De parameter Bank / Number is nu ook gemarkeerd, wat betekent dat we de knoppen op het voorpaneel kunnen gebruiken om Banken en programma's te selecteren.

**6. Druk op een van de bankknoppen op het voorpaneel. of:**

**Om banken USER – AA ... GG te selecteren, houdt u een paar I- en U BANK-knoppen tegelijk ingedrukt. Als u bijvoorbeeld bank USER – CC wilt selecteren, houdt u de knop I – C ingedrukt en drukt u vervolgens op de knop U – C.**

Merk op dat de bank en het programma van Timbre 1 veranderen in overeenstemming met de geselecteerde bank.

**7. Gebruik Inc / Dec, de VALUE-schijf of het numerieke toetsenbord om het programma te selecteren.**

# **De mix aanpassen**

U kunt zowel het bedieningsoppervlak als de LCD gebruiken om het volume, de pan en de EQ-instellingen voor elk timbre in te stellen, evenals hun PLAY / MUTE en Solo aan / uit-status.

#### **Mixparameters instellen via het LCD-scherm**

#### **1. Ga naar het tabblad Prog selecteren / mixen van de afspeelpagina.**

Deze pagina toont de volume-, pan-, play / mute-, solo- en programmatoewijzingen voor alle 16 timbres.

- **2. Selecteer de schuifregelaar Volume op het scherm voor Timbre 1.**
- **3. Gebruik Inc / Dec, de VALUE-schijf of het numerieke toetsenbord om het volume naar wens in te stellen.**
- **4. Selecteer de Pan-knop op het scherm voor Timbre 1 en bewerk de waarde naar wens.**

Timbre-pan werkt samen met de pan die is opgeslagen in het programma. Een instelling van **C064** reproduceert de oscillator pan-instellingen van het programma. Door de Timbre Pan aan te passen, wordt het geluid naar links of rechts verplaatst, terwijl de panrelatie tussen de oscillatoren behouden blijft. Een instelling van **L001** is uiterst links, en **R127** is helemaal rechts.

### **Het bedieningsoppervlak gebruiken voor de mix**

U kunt de mixerparameters ook rechtstreeks vanuit het besturingsoppervlak bewerken, acht timbres tegelijk.

**1. Druk op de knop TIMBRE / TRACK onder CONTROL ASSIGN, zodat de 1-8 LED gaat branden.**

De knop heeft twee LED's: één voor Timbres 1-8 en de andere voor Timbres 9-16. Druk op de knop om tussen de twee te schakelen.

- **2. Ga desgewenst naar het tabblad Besturingsoppervlak van de afspeelpagina.**
- **3. Druk op de knop MIXER KNOBS totdat de LED INDIVIDUAL PAN gaat branden.**

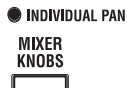

O CHANNEL STRIP

CHANNEL STRIP O INDIVIDUAL PAN **MIXFR KNOBS** 

Hiermee regelt knop 1 de pan van Timbre 1 en knop 2 regelt de pan van Timbre 2, enzovoort.

- **4. Gebruik schuifregelaars 1-8 om respectievelijk het volume van Timbres 1-8 aan te passen.**
- **5. Gebruik knoppen 1-8 om de panposities van Timbres 1-8 aan te passen.**
- **6. Druk op de knop MIXER KNOBS totdat de LED KANAALSTREEP gaat branden.**

Hierdoor regelen de knoppen een virtuele kanaalstrip, inclusief pan, EQ en effecten verzendt.

## **7. Druk op MIX SELECT-knop 1.**

De Channel Strip regelt nu de Pan, EQ en FX Sends voor Timbre 1.

**8. Gebruik knoppen 2-6 om de 3-bands EQ van de Timbre aan te passen en knoppen 7 en 8 om de effecten van de Timbre, verstuurt 1 en 2, te regelen.**

Intern berekent het systeem hoe de oscillator naar de mastereffecten wordt geleid en past automatisch de juiste parameters voor het verzenden van effecten aan.

## **9. Druk op MIX SELECT-knop 2.**

De Channel Strip bestuurt nu de Pan, EQ en FX Sends voor Timbre 2. Elke Timbre heeft zijn eigen, toegewijde stereo 3- band EQ.

**10. Bewerk de Channel Strip voor Timbre 2 zoals gewenst.**

Merk op dat Pan op verschillende manieren beschikbaar is met beide instellingen van de **MIXER KNOPPEN** knop.

## **Eenvoudige KARMA-bewerking**

KARMA staat voor "Kay Algorithmic Realtime Music Architecture." Het is een enorm krachtige uitvoeringstool en kan een breed scala aan muzikale effecten bieden, waaronder:

- Arpeggios
- Drum- en instrumentgroeven
- Complexe CC-bewegingen (alsof het automatisch knoppen of joysticks voor u beweegt)
- Muzikale zin generatie
- Elke combinatie van bovenstaande
- …en nog veel meer.

U kunt veel KARMA-parameters rechtstreeks vanaf het voorpaneel besturen.

## **KARMA in- en uitschakelen**

De algemene bediening voor KARMA is de AAN / UIT-knop. Schakel de knop in (LED brandt) om KARMA in te schakelen; schakel de knop uit (LED uit) om KARMA uit te schakelen.

## **LATCH-knop**

Als LATCH is ingeschakeld, blijft KARMA spelen, zelfs nadat u bent gestopt met spelen op het toetsenbord, drum / akkoordpads of MIDI In.

Dit is handig als u bijvoorbeeld bovenop een door KARMA gegenereerde groove wilt spelen.

## **KARMA-scènes selecteren**

Elke Combi kan tot 8 KARMA 'Scenes' bevatten, die voorinstellingen zijn voor de KARMA-parameters. Verschillende scènes kunnen dramatisch verschillende effecten veroorzaken. U kunt Scènes rechtstreeks vanaf het besturingsoppervlak selecteren:

## **1. Druk op de RT KNOBS / KARMA-knop onder CONTROL ASSIGN.**

Het bedieningsoppervlak schakelt over naar realtime knoppen en de KARMA-modus.

**2. Selecteer Scènes door op de bovenste rij schakelaars van het bedieningspaneel te drukken.**

Merk op dat niet alle Combis noodzakelijkerwijs 8 verschillende scènes hebben.

## **KARMA-parameters bewerken via de schuifregelaars**

U kunt ook verschillende KARMA-parameters in realtime bewerken met behulp van de schuifregelaars voor Control Surface. De specifieke parameters zijn afhankelijk van de Combi, dus het kan handig zijn om naar het LCD-scherm te kijken:

**1. Ga naar het tabblad Control Surface van de Play-pagina.**

**2. Druk op de RT KNOBS / KARMA-knop onder CONTROL ASSIGN.**

Op het LCD-scherm worden nu de KARMA-parameters weergegeven die zijn toegewezen aan de schuifregelaars en schakelaars.

**3. Verplaats de schuifregelaars om de KARMA-parameters te wijzigen.**

Zie "KARMA gebruiken" op pagina 233 voor meer informatie over KARMA.

# **Snelle laag / splitsen**

Met de functie Quick Layer / Split kunt u eenvoudig eenvoudige lagen en splitsingen maken. Beginnend met een programma of combinatie, kunt u een ander programma als laag toevoegen of het toetsenbord splitsen zodat het huidige geluid aan de ene kant van het toetsenbord (bovenste of onderste) wordt afgespeeld en een ander programma aan de andere kant.

Alle bedieningselementen voor Quick Layer / Split zijn niet-destructief en worden onmiddellijk weerspiegeld bij het spelen op het toetsenbord. U kunt experimenteren met verschillende instellingen en fijnafstemmen totdat u het perfecte geluid vindt.

Hoewel u met een programma of een combinatie kunt beginnen, moet het extra split- of layer-geluid altijd een programma zijn en worden de resultaten van Quick Layer / Split altijd opgeslagen als een nieuwe combinatie. Na het opslaan kunt u de nieuwe combinatie naar wens bewerken.

Voor meer basisinformatie over Quick Layer / Split, zie "Quick Layer / Split" op pagina 47.

## **Voorbeeld van een snelle laag: snaren toevoegen aan een piano-combinatie**

Dialoogvenster Quick Layer

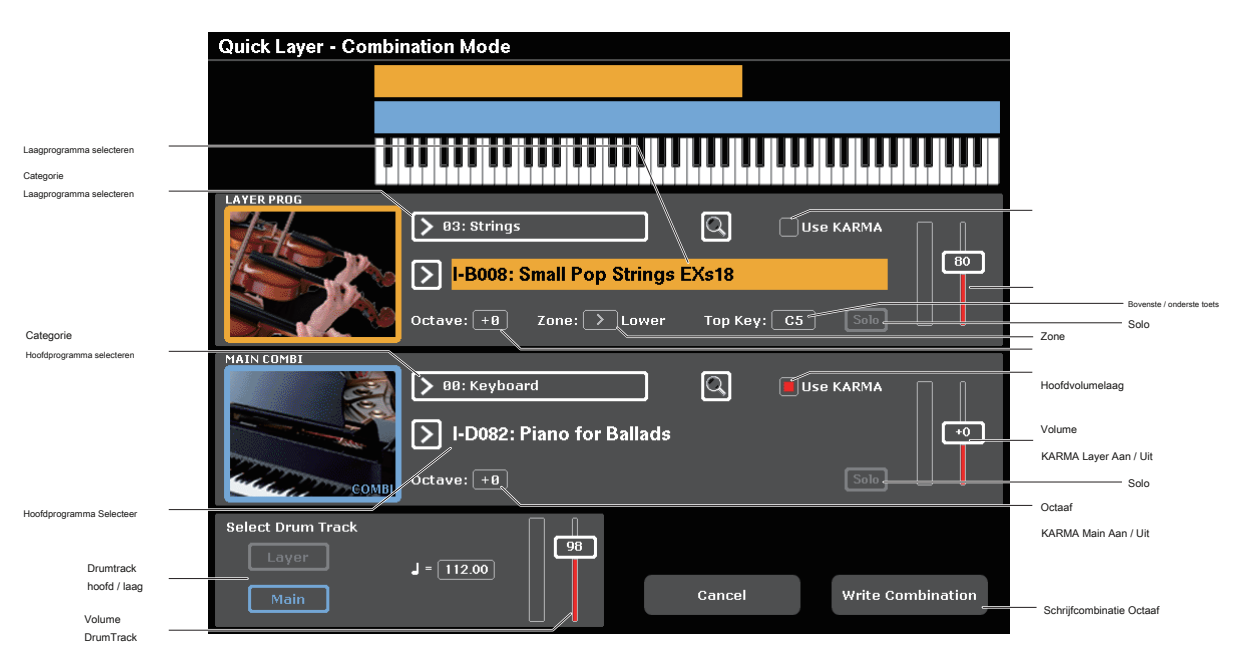

Hier zullen we een typisch gebruik van Quick Layer doorlopen: een stringlaag toevoegen aan een pianogeluid. Veel van de stappen zijn identiek aan de Quick Layer-functionaliteit in de programmeermodus, maar er zijn enkele verschillen die uniek zijn voor de combinatiemodus. Laten we beginnen met de piano:

## **1. Selecteer in de combinatiemodus een pianogeluid, bijvoorbeeld INT-D-082: Piano voor ballades.**

Zie "Combinaties selecteren" op pagina 67 voor meer informatie over het selecteren van een combinatie.

## Knoppen Quick Layer en Quick Split

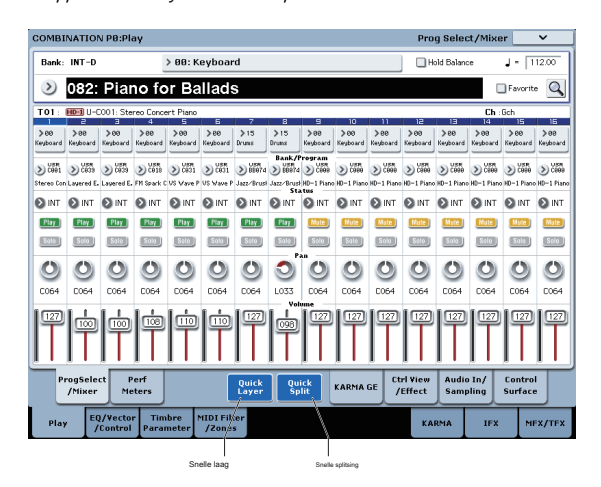

**2. Druk op de knop Quick Layer rechts van het tabblad Perf-meters.**

Het dialoogvenster Quick Layer wordt geopend (zie het "Quick Layer-dialoogvenster" hierboven).